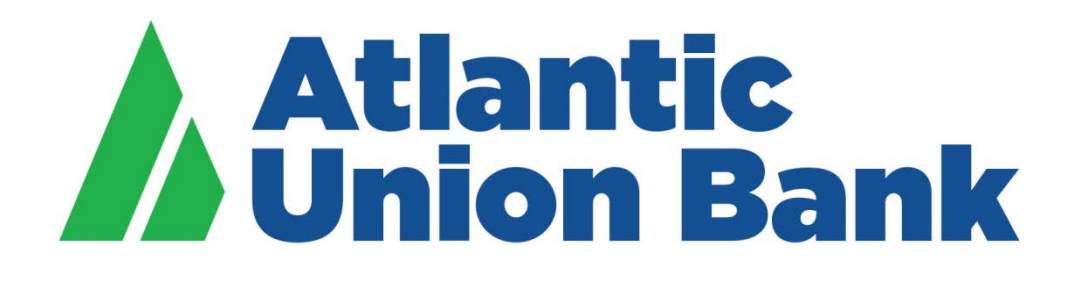

# **Business eBanking**

## **Business eBanking Mobile App**

*For iOS Devices*

## **Table of Content**

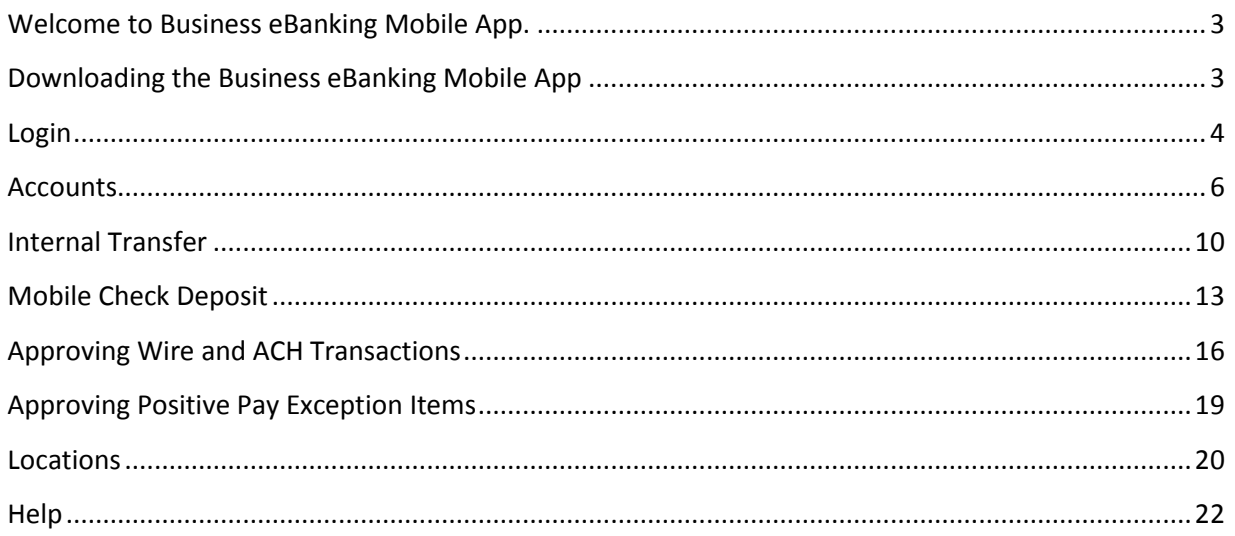

## <span id="page-2-0"></span>**Welcome to Business eBanking Mobile App.**

As a Business eBanking user, you have the capability to stay connected with your business anytime, anywhere. The Business eBanking Mobile App offers the ability to view account balances and transaction history, transfer funds between Atlantic Union accounts, deposit checks, manage and pay bills as well as decision items related to wire transfer, ACH or Positive Pay.

If you need support at any point in time, please feel free to call us at 877.920.6888, Monday – Friday 8 am – 5 pm. We look forward to continue to support your business banking needs.

### <span id="page-2-1"></span>**Downloading the Business eBanking Mobile App**

• To start, download the "**Atlantic Union Bank Business"** mobile app from the [App Store.](https://apps.apple.com/us/app/atlantic-union-bank-business/id1368095416)

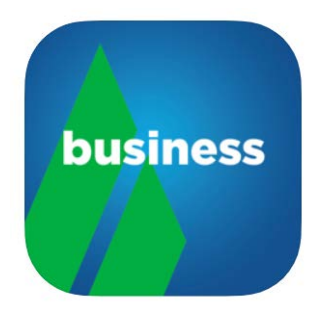

## <span id="page-3-0"></span>**Login**

- Enter the "**Company Id**" and the "**User ID**".
- Select the "**Save my Company Id**" and "**Save my User ID**" radio buttons to save the Company Id and the User Id for the future login.

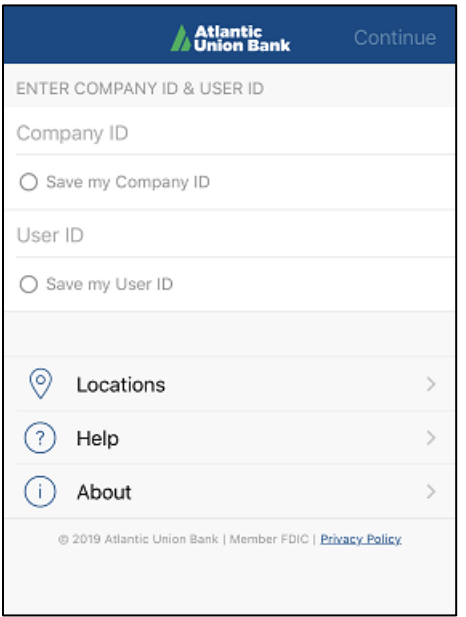

• Enter the password and the click on "**Continue**"

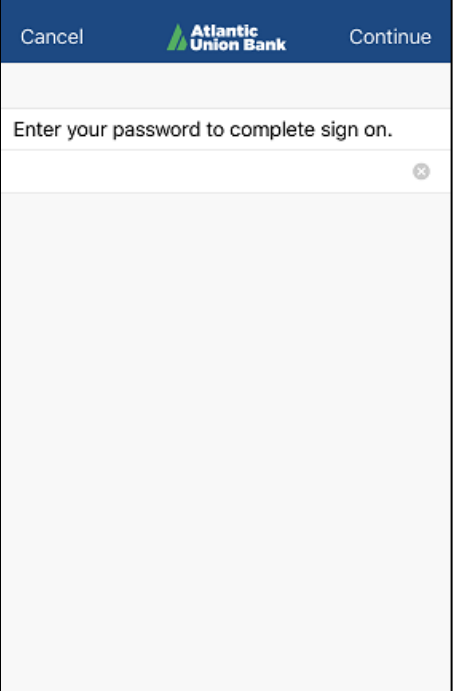

• Once the login attempt is successful, the Account Dashboard screen appears and lists the user entitled accounts and their available balances.

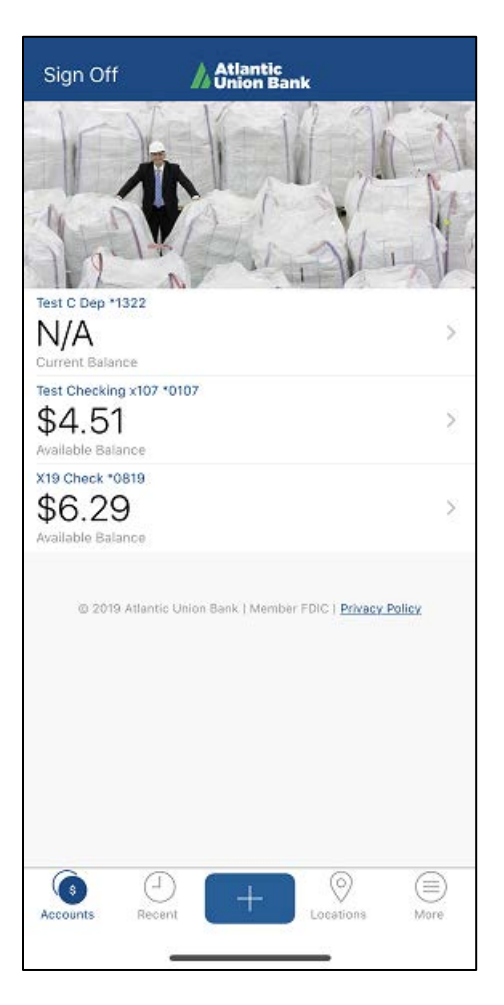

## <span id="page-5-0"></span>**Accounts**

• To view account transaction history, click on the right arrow next to the account on the Account Dashboard screen.

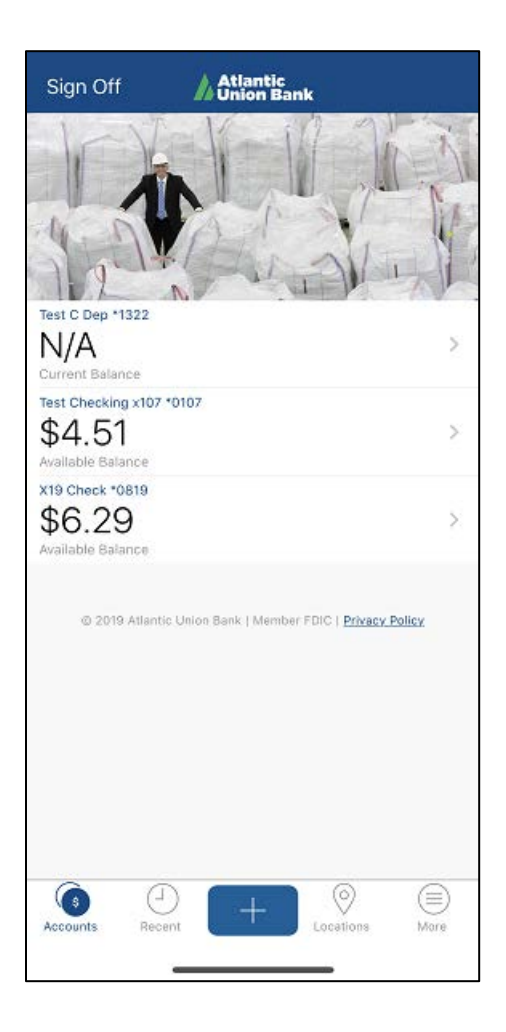

- The tab "**Activity**" will display the recent transaction history and the tab "**Summary**" will display the current balance. Click on any transaction to view the transaction details.
- To search for a transaction, click on the icon  $\boxed{8}$

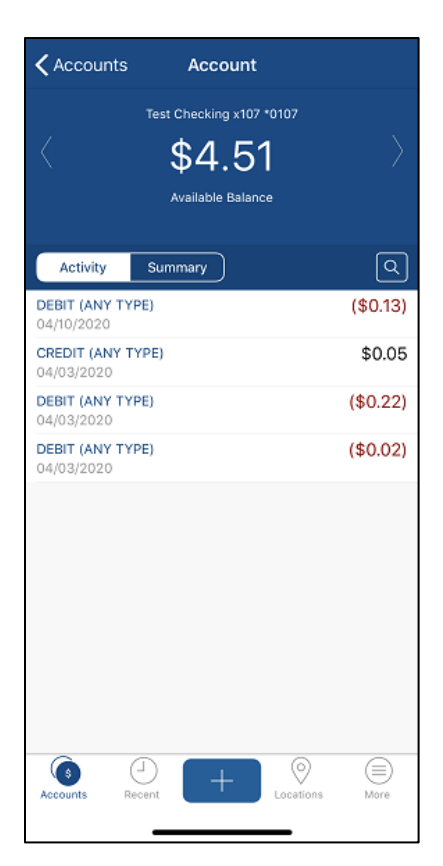

- Type the transaction description in the "**Search**" bar and the then click on "**Search**" button.
- To search for a transaction with additional criteria, click on "**Filter**" link on the upper bar.

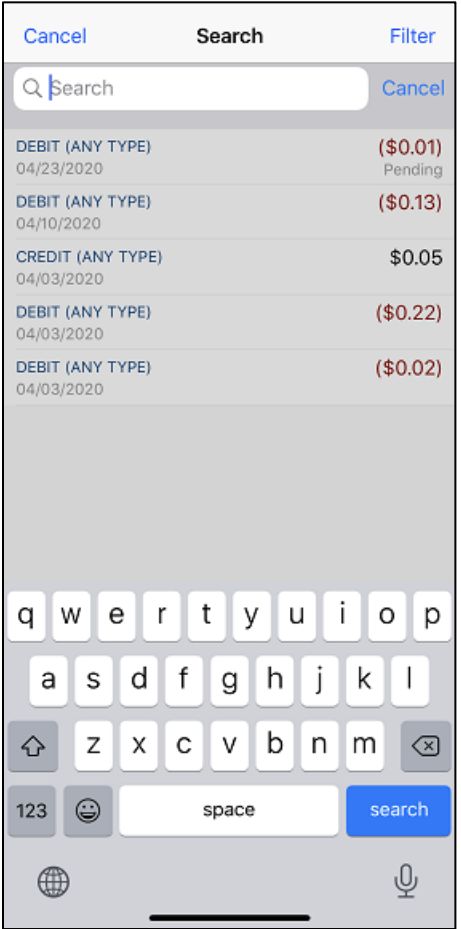

The "**Filter**" screen will prompt the user with four options to search by:

- o By Date
- o By Amount
- o By Check #
- o By Transaction Type

Click on the required criteria, set the criteria and then click "**Continue**"

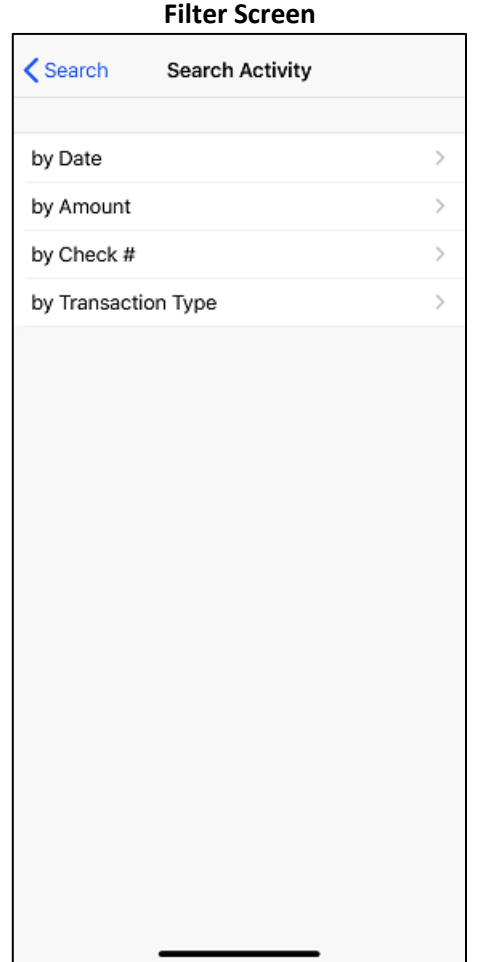

#### **Example of searching by Date**

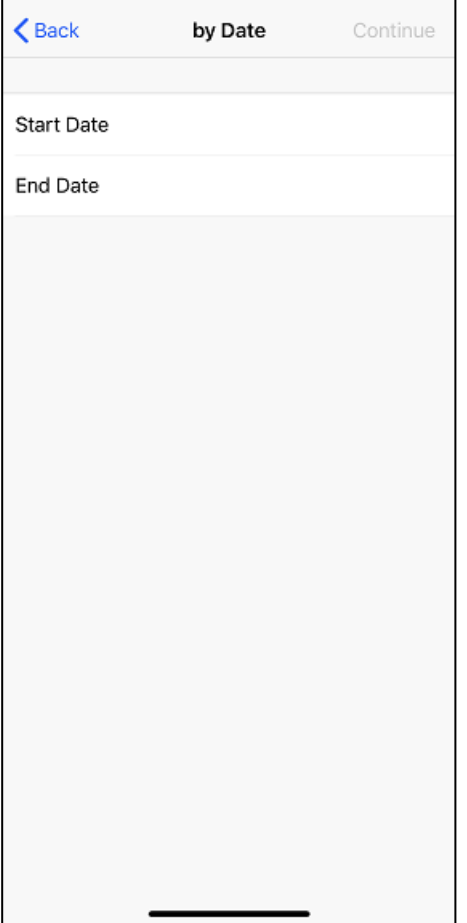

## <span id="page-9-0"></span>**Internal Transfer**

• Click on the + icon on the Account Dashboard screen

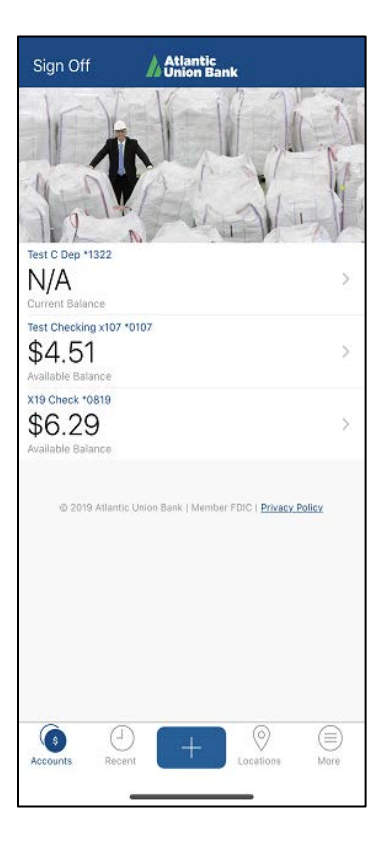

• Click on "**Transfer**" option

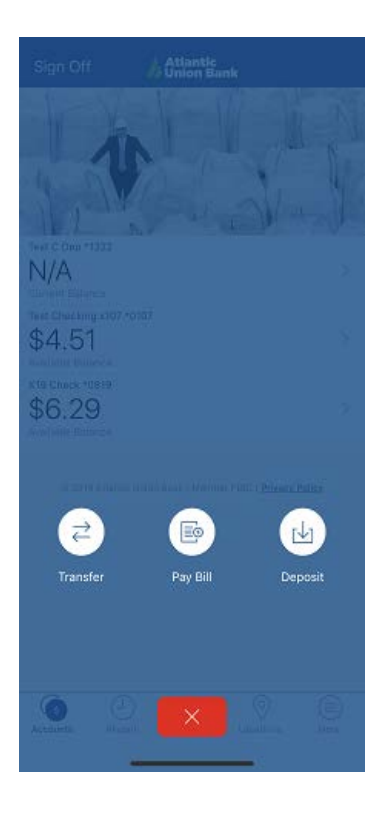

- Complete the following steps:
	- o Select the "**From Account**".
	- o Select the "**To Account**".
	- o Enter the amount to be transferred in the "**Amount**" field
	- o Click on "**Continue**"

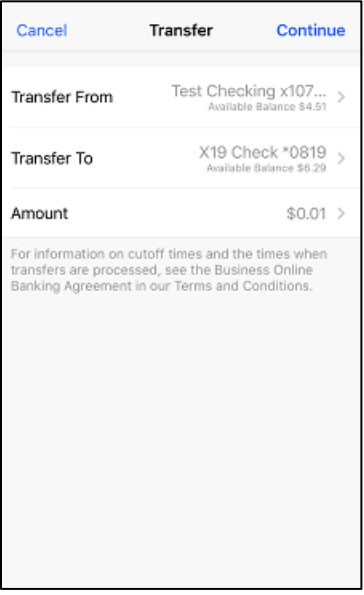

• To approve the transfer, click on "**Approve**".

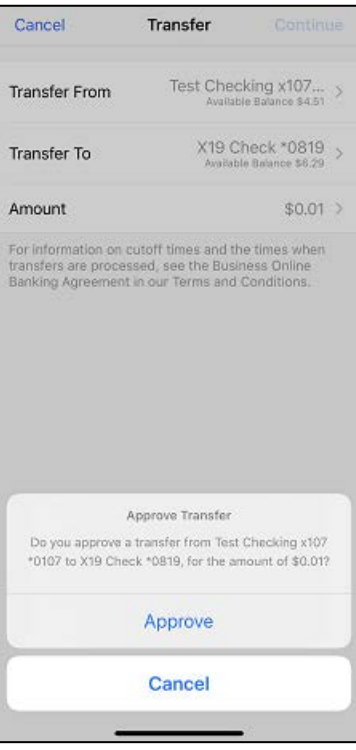

• Once the transfer completed successfully, the app will prompt the message "**Your Transfer has been completed**".

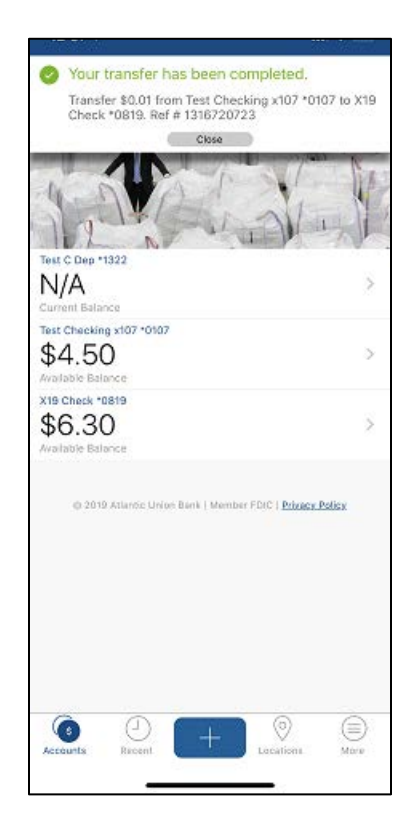

## <span id="page-12-0"></span>**Mobile Check Deposit**

- **Note**: The user will need to have entitlements to "**Mobile RDC**" to use Mobile Deposit
- Click on the + icon on the Account Dashboard screen

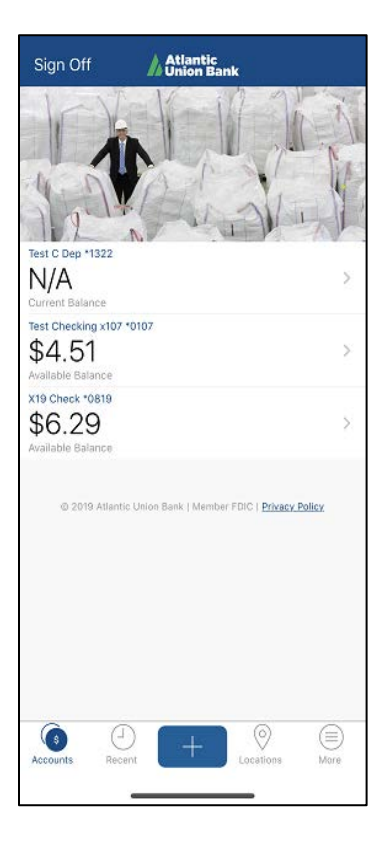

• Click on "**Deposit**" option

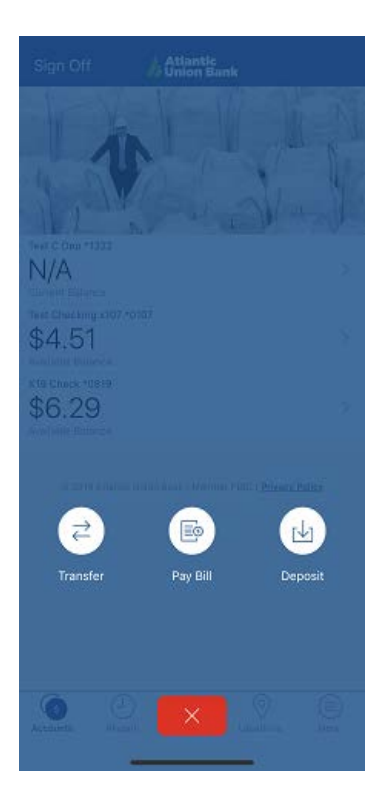

• Follow the instructions provided on screen and then click on "**Continue**"

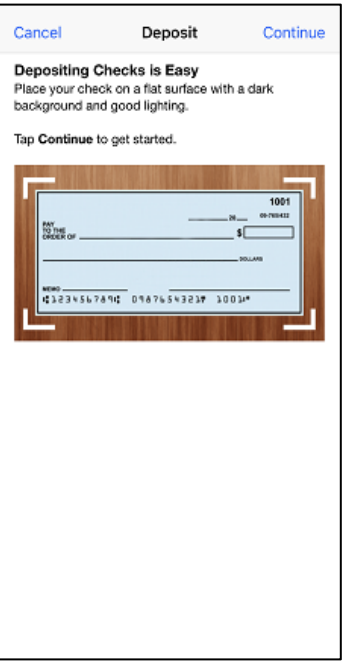

• Read the notice and then click on "**Continue**"

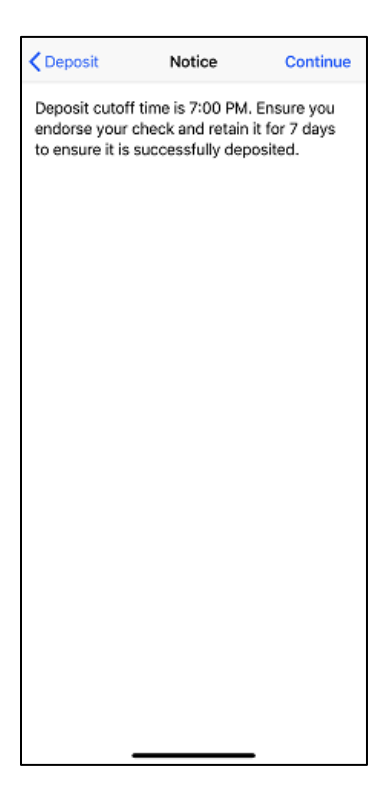

• The app will prompt the message **"AtlanticUnion" Would Like to Access the Camera**. Click on "**OK**" to allow the app to capture the check images.

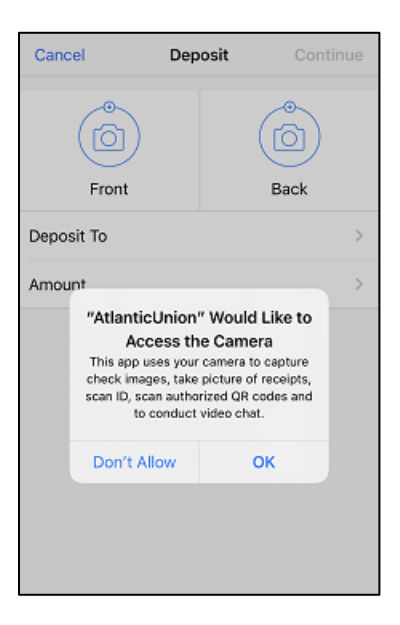

- Complete the following steps:
	- o Click on "**Front**" to capture the front side of the check
	- o Click on "**Back**" to capture the back side of the check
	- o In the "**Deposit To**" field, select the account into which the funds will be deposited
	- o Enter the check amount in the "**Amount**" field.
	- o Enter the email address in the "**Email Receipt To**" to get a notification when the check is processed.
	- o Click on "**Continue**" to proceed with depositing the check.

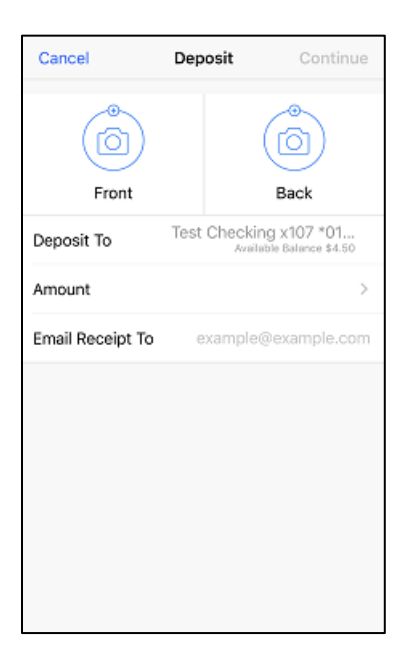

## <span id="page-15-0"></span>**Approving Wire and ACH Transactions**

• Click on the "**More**" icon on the Account Dashboard screen

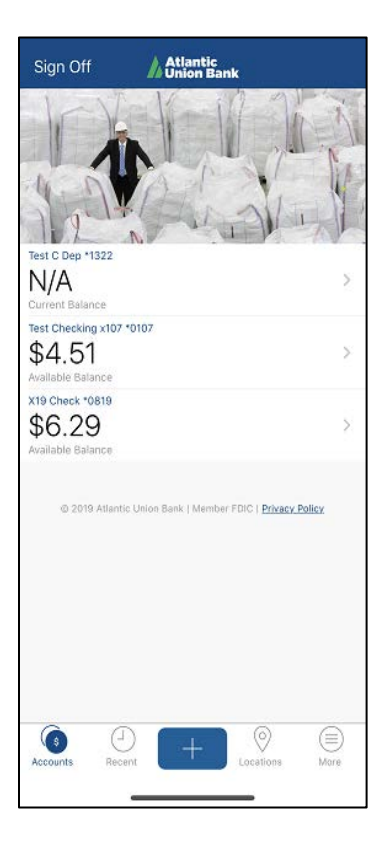

• Click on the "**Approvals**" option.

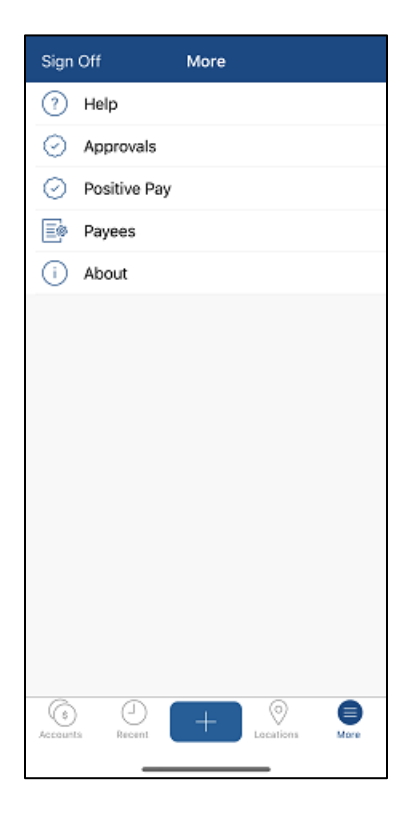

• The app will display the list of all ACH and Wire transaction that require approval. Click on the transaction that needs to be approved.

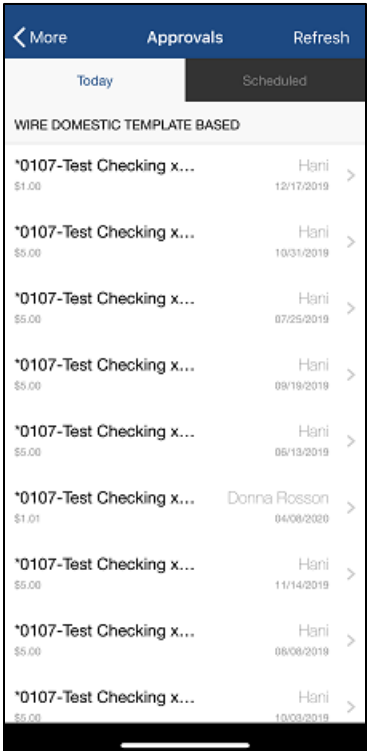

• View the details of the transaction and then click "**Transmit**" to approve the transaction

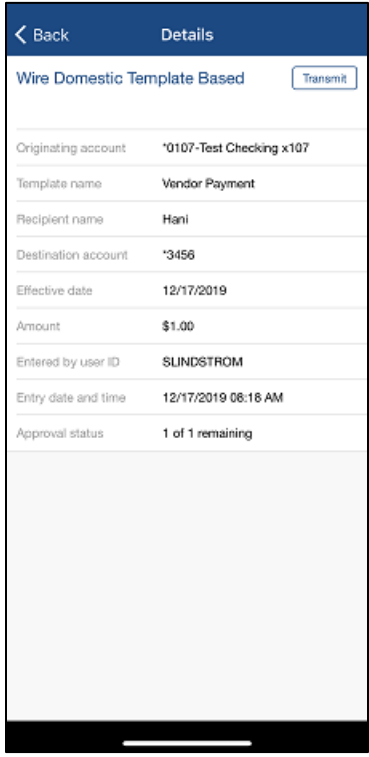

If you need support, please contact Corporate Services at 877.920.6888, Monday – Friday 8 am – 5pm. • Enter the "**Passcode**" generated by the Hard Token or the Soft Token and then click on "**Continue**".

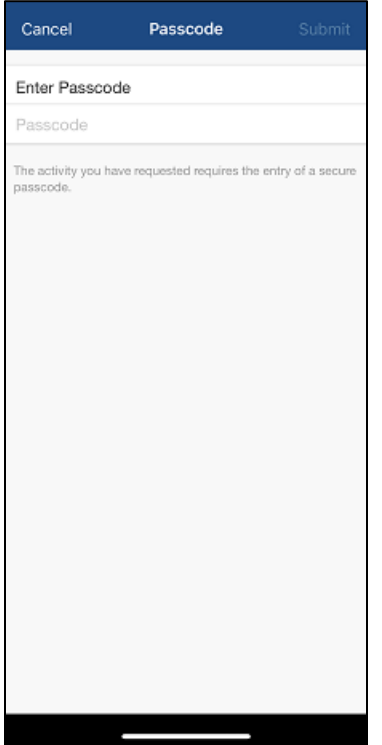

## <span id="page-18-0"></span>**Approving Positive Pay Exception Items**

• Click on the "**More**" icon on the Account Dashboard screen

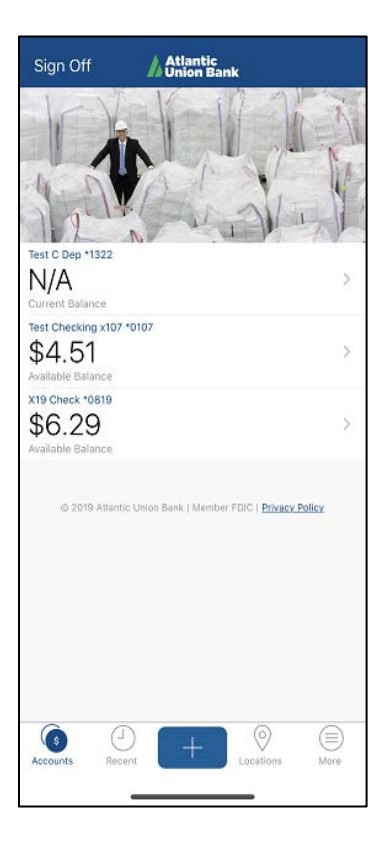

• Click on the "**Positive Pay**" option.

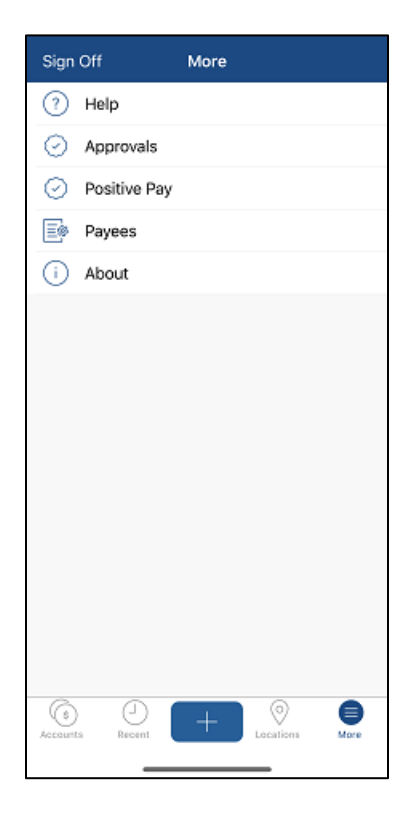

## <span id="page-19-0"></span>**Locations**

• Click on the "**Location**" item in the bottom bar.

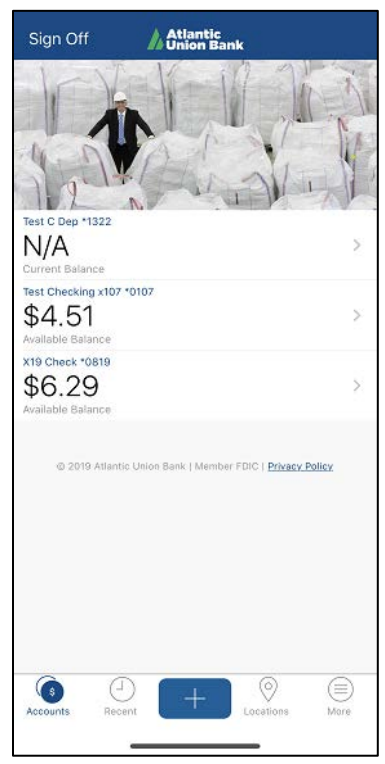

- The app by default will display the nearby locations.
- To search for a specific location, enter the required address or the zip code in the "**Address or Zip Code**" search bar

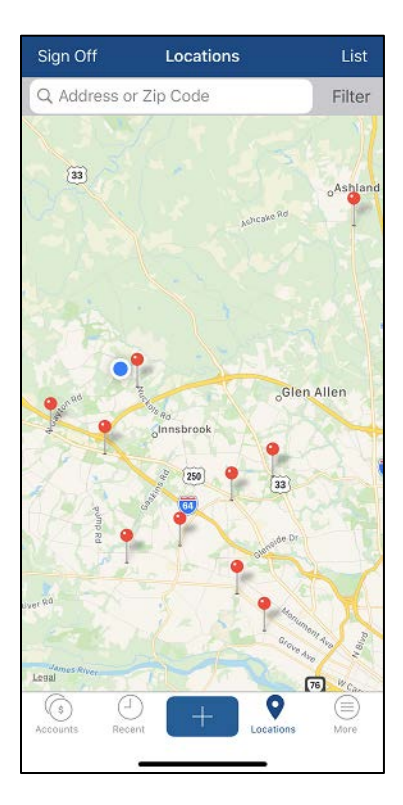

• To view the location in a list format, click on the link "**List**" in the upper bar

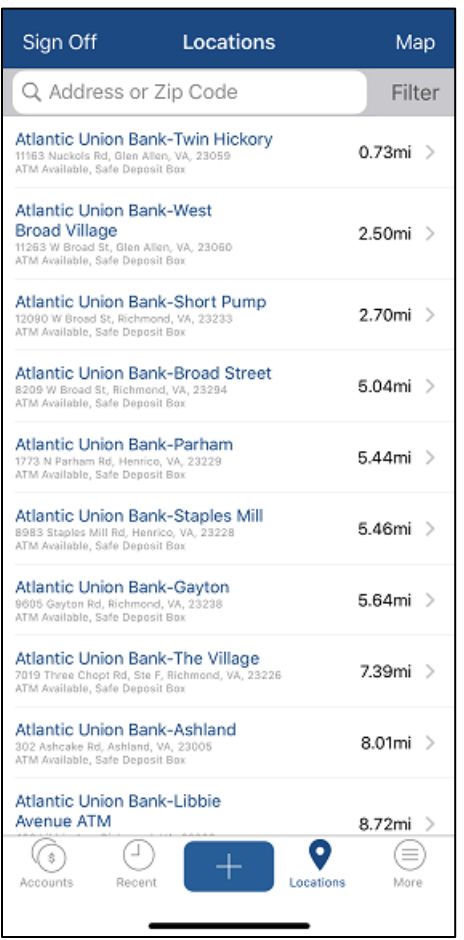

## <span id="page-21-0"></span>**Help**

• To get help with the mobile app functionalities, click on the "**More**" icon on the Account Dashboard screen

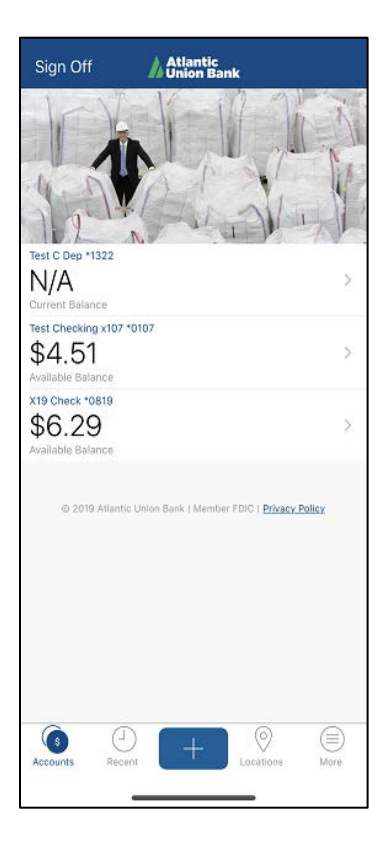

• Click on the "**Help**" option.

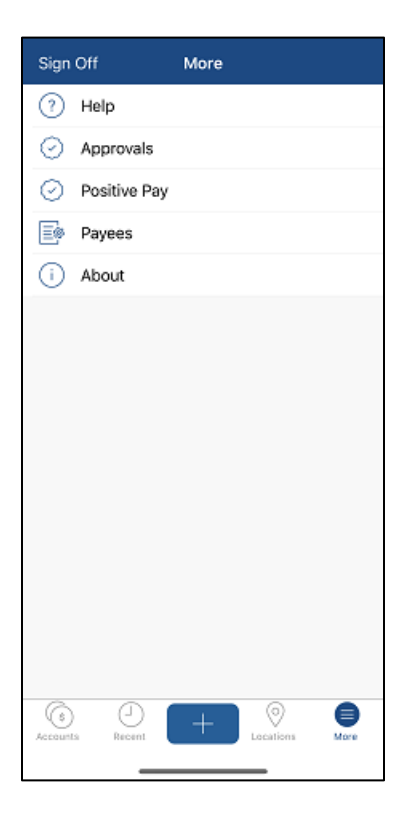

• The screen will show the Atlantic Union Bank contact details and the ability to click on the right arrow to view Frequently Asked Questions for different functions.

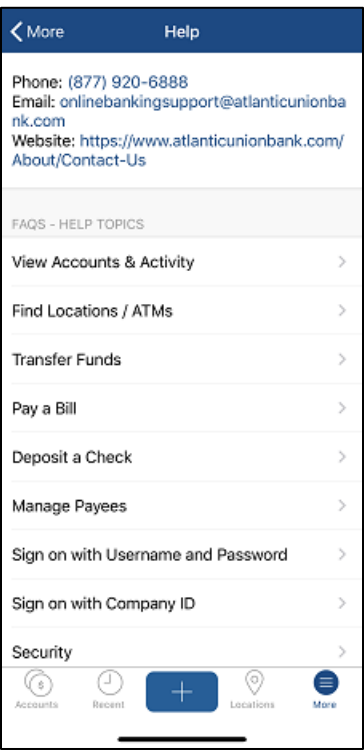